**Word 2007**

**pokročilé pužívanie programu**

# Obsah

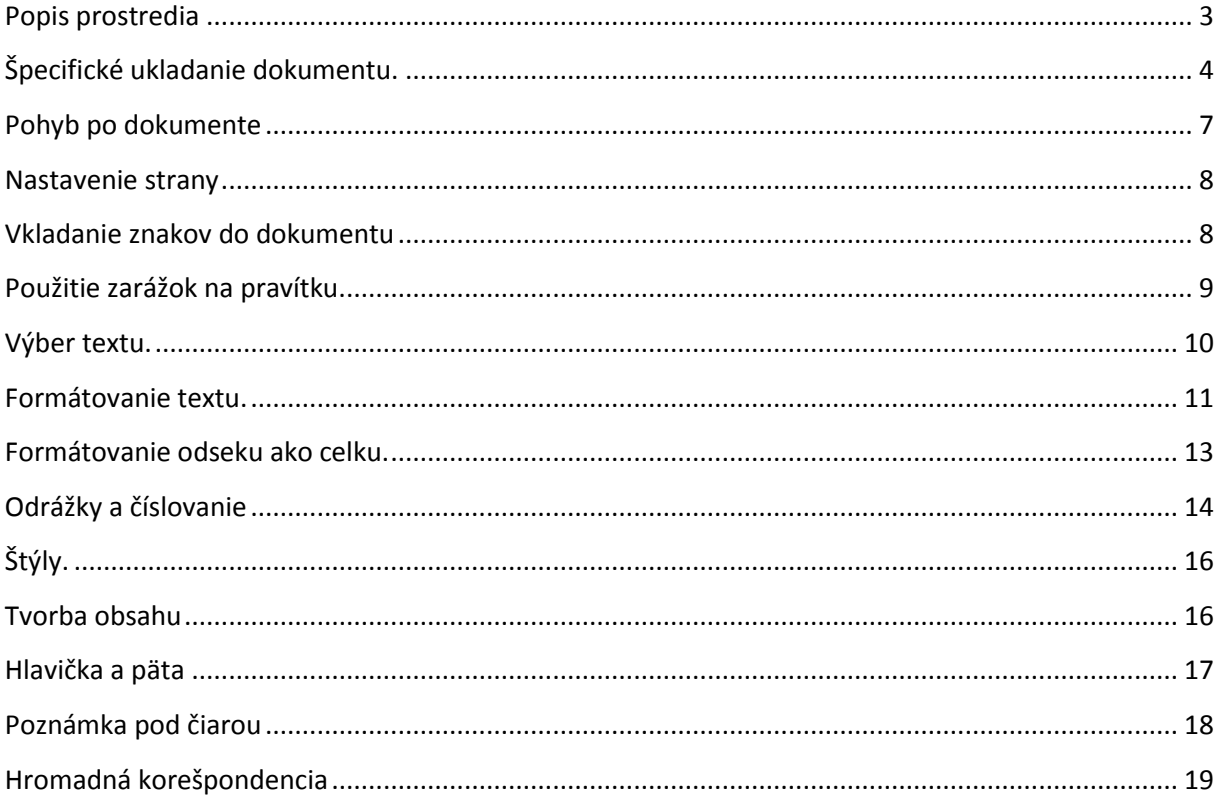

## <span id="page-2-0"></span>**Popis prostredia**

Word je textový editor, pomocou ktorého sa dajú vytvárať textové dokumenty akejkoľvek veľkosti a rozsahu. Práca s Wordom na úrovni je dôležitá pre všetky pracovné zaradenia. Nie je umenie písať, je umenie sa s textom vedieť "vyblázniť" a poupratovať ho tak, aby nerobil niečo, čo nechceme.

S textom sa dajú robiť jednoduché, ale aj zložitejšie veci. Uľahčuje a urýchľuje prácu napríklad oproti písaciemu stroju.

Po spustení programu MS Office Word 2007 sa ukáže graficky upravené okno, ktoré sa v mnohom líši oproti predchádzajúcim verziám Wordu.

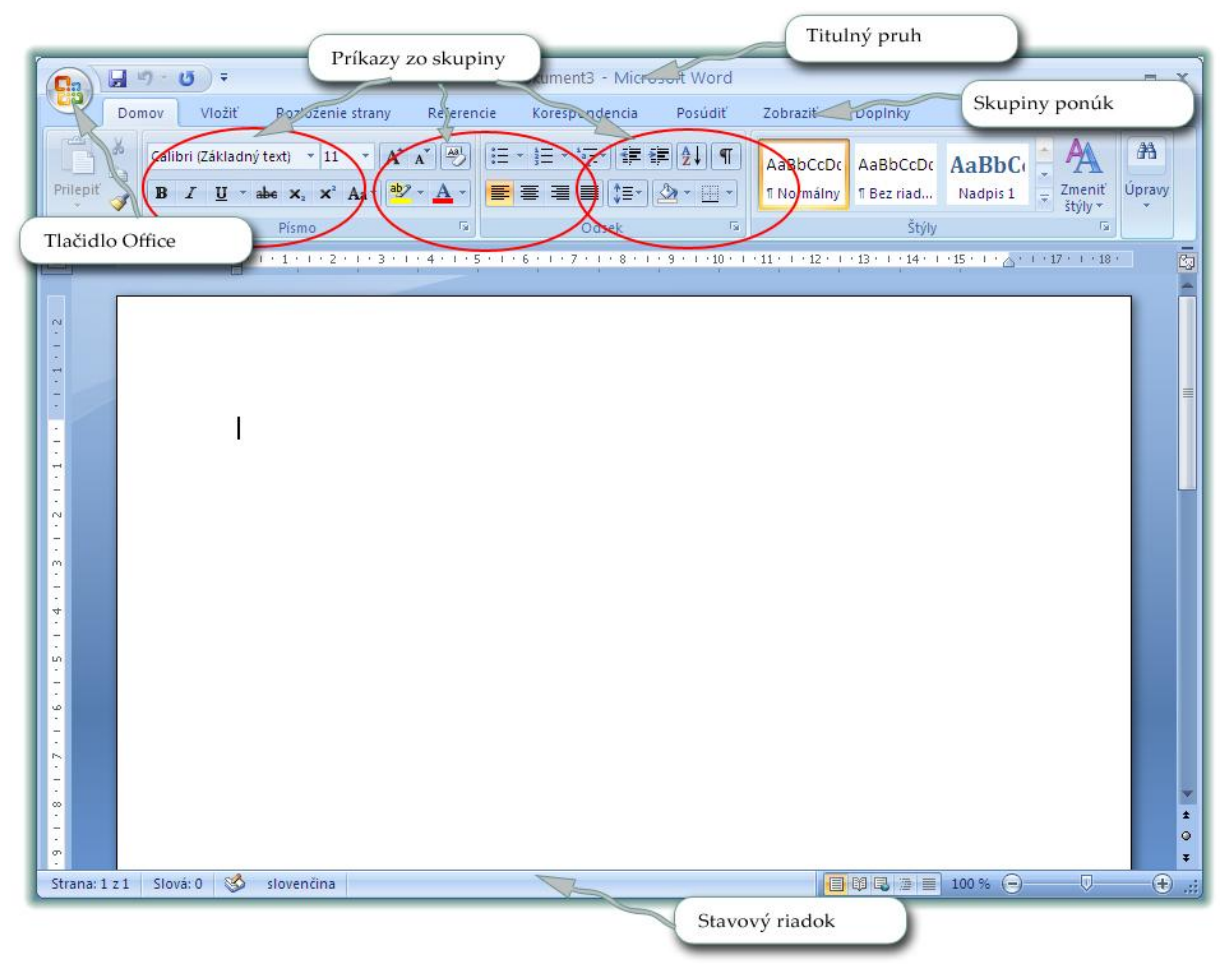

Samotné rozloženie okna je na prvý pohľad iné, pre ľudí pracujúcich s Wordom poprvýkrát výhodné, no pre ľudí, ktorí prechádzajú na Word 2007 z predchádzajúcich verzií, možno trošku chaotické. V každom prípade však ide len o praktickú skúsenosť s týmto novým vzhľadom.

Word 2007 je špecifický najmä tým, že vzhľad okna je pomerne ťažko meniteľný, čo môže byť pre užívateľa veľkou výhodou, aby prípadné nástroje "nestratil". Ako je zrejmé z obrázku, vrchnú časť okna tvorí **Titulný** pruh, kde sa nachádza názov dokumentu v ktorom pracujeme.

Na ľavej strane sa nachádza **Tlačidlo** Office, ktoré v podstate nahrádza príkaz **Súbor**  z predchádzajúcich verzií. Tu sa nachádzajú príkazy, ktoré sú veľmi často používané na prácu so samotným súborom: **Nový, Otvoriť, Uložiť ako, Tlačiť, atď.**

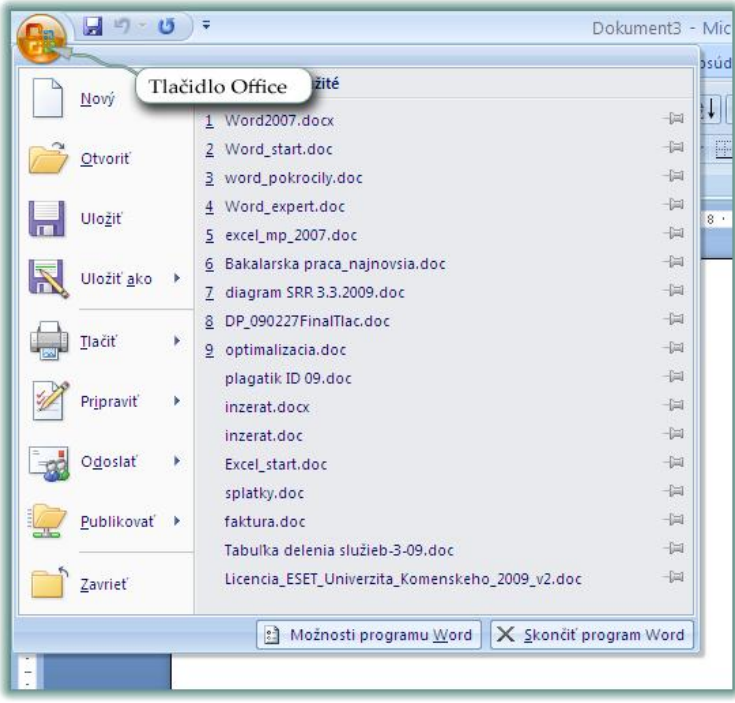

## <span id="page-3-0"></span>**Špecifické ukladanie dokumentu.**

Tu je na mieste spomenúť veľmi dôležitú vec ohľadom ukladania dokumentov vo Worde 2007. Štandardnou príponou Wordu bola po celé roky **DOC.** Vo Worde 2007 je to prípona **DOCX.** V praxi to znamená, že pokiaľ uložíme dokument v tomto novom formáte, tak užívateľ používajúci predchádzajúcu verziu Wordu nebude môcť tento dokument otvoriť. Preto sa odporúča ukladať vytvorené dokumenty do formátu predchádzajúcich verzií Wordu:

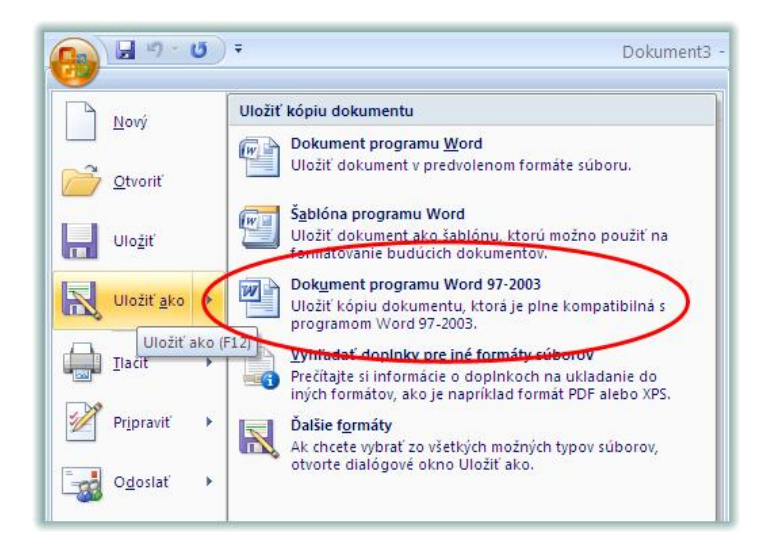

Pod titulným pruhom sa nachádzalo v predchádzajúcich verziách Wordu takéto **Hlavné menu:**

Súbor Úpravy Zobraziť Vložiť Formát Nástroje Tabuľka Okno Pomocník

Toto je nahradené v novej verzii Wordu **Skupinami ponúk:**

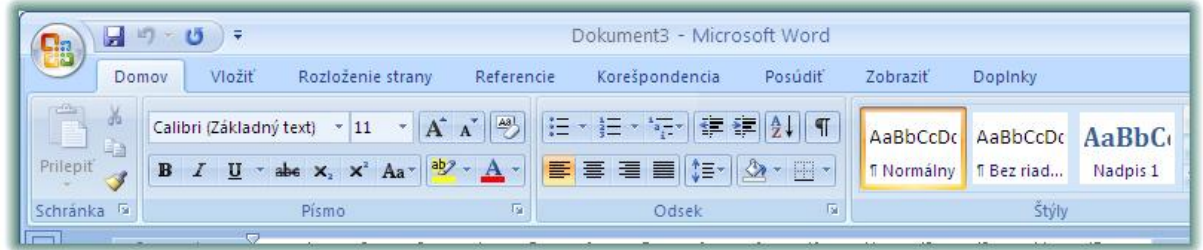

Tieto ponuky sú zobrazené jednotlivými záložkami **Domov, Vložiť, Rozloženie strany, Referencie, Korešpondencia, Posúdiť, Zobraziť**

Jednotlivé záložky teda obsahujú príkazy, ktoré sú do danej záložky zaradené.

**Domov** Tu sa nachádzajú príkazy, ktoré sa vo Worde používajú najčastejšie. Teda práca s kopírovaním, prilepovaním, formátovaním textu, práca s odsekom, štýly, ...

**Vložiť** V tejto skupine príkazov sa nachádzajú všetky objekty, ktoré sa do textového dokumentu dajú vložiť. Je to napríklad tabuľka, obrázky, kliparty, ale nachádzajú sa tu ak príkazy pre hlavičku a pätu, pre vloženie textového poľa, ale aj nemenej dôležitých symbolov.

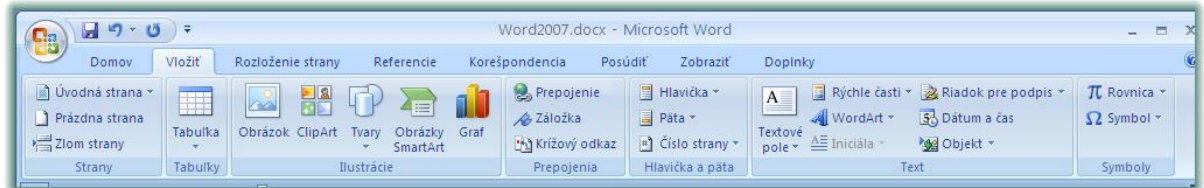

**Rozloženie strany** V tejto skupine príkazov sa nachádza všetko týkajúce sa vzhľadu strany samotného dokumentu. Natavenie okrajov, orientácie papiera, veľkosť, práca so stĺpcami a so zlomami. Takisto sa tu dá nastavovať veľkosť predvolenej zarážky, alebo aj veľkosť medzier pred a za odstavcom.

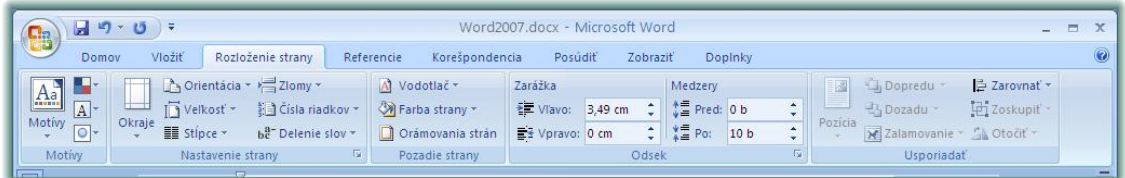

**Referencie** Táto skupina je určená na zjednodušenú prácu s obsahom dokumentu, s poznámkami pod čiarou, citáciami, na prácu s popisom obrázkov, alebo tabuliek a takisto pre prácu s odkazmi potrebnými pre vytvorenie registra.

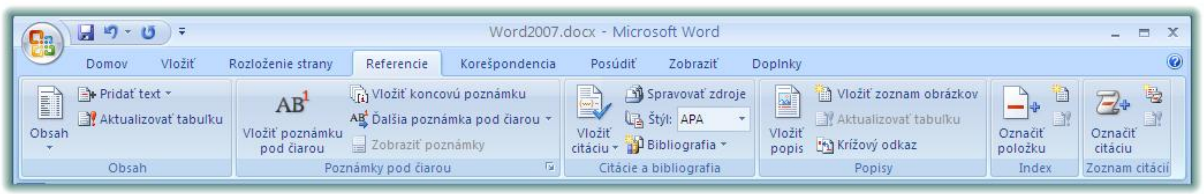

**Korešpondencia** K tejto skupine sa dostaneme pri práci s tvorbou obálok, menoviek (lepiek), alebo pri práci s hromadnou korešpondenciou.

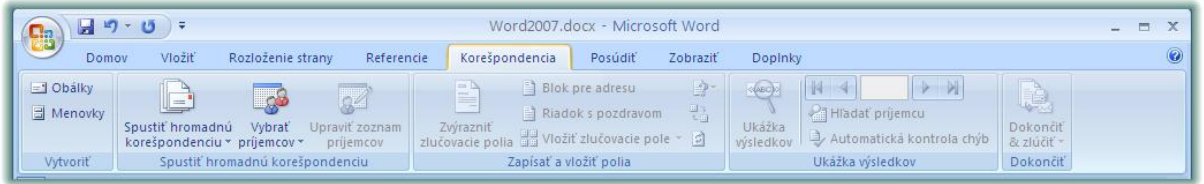

Posúdiť Táto skupina je určená pre prácu s kontrolou pravopisu a gramatiky, s vkladaním komentárov, so sledovaním zmien a zabezpečením dokumentu.

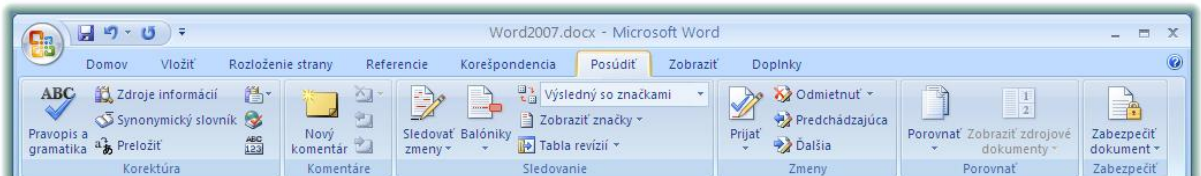

Zobraziť Slúži ako pomôcka pre iný typ zobrazovania dokumentov, pre skrývanie a zobrazovanie pravítka, štruktúry dokumentu, ale aj na zmenu mierky zobrazenia a prepínanie sa medzi otvorenými oknami Wordu.

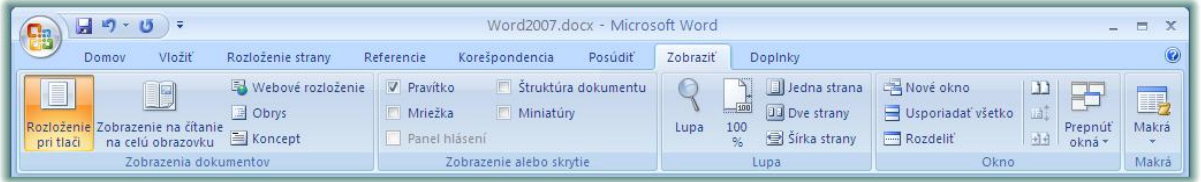

Základnou časťou programu Word nie je slovo, alebo písmeno, ale **Odsek, resp. Odstavec.** Je to časť textu ukončená **ENTEROM.** Veľmi dobre to zobrazuje tlačítko, ktoré vyzerá ako písmeno **Pí.** ¶

Pomocou tohto nástroja sa zobrazuje v dokumente všetko, čo bolo počas práce použité. Kde tvorca použil Enter, Tabulátor, kde je koniec strany, kde je koniec sekcie, zalomený riadok, atď.

V prostredí Wordu 2007 je tento nástroj v skupine **Domov** v časti určenej pre **Odsek.**

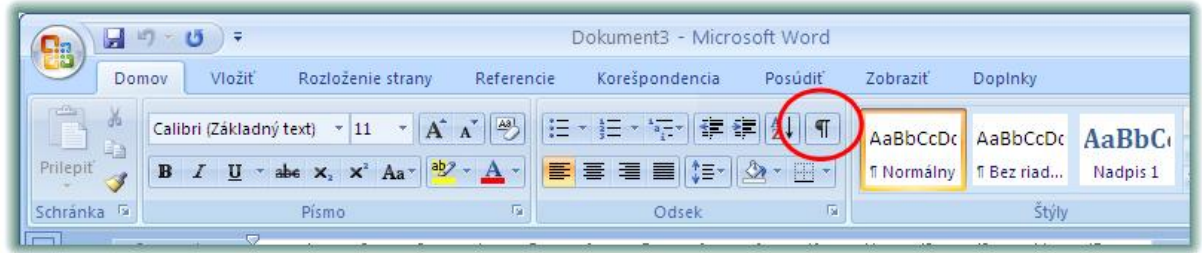

## <span id="page-6-0"></span>**Pohyb po dokumente**

Charakteristickou súčasťou textového dokumentu je prítomnosť dvoch kurzorov. Jeden je kurzor myši a druhý je textový kurzor, ktorý má tvar **I**. Obidva fungujú nezávisle od seba. Kurzor myši slúži na zadávanie príkazov a textový kurzor určuje miesto, kde vložíte znak alebo kde sa v dokumente nachádzate. Hoci fungujú nezávisle, kliknutím myšky v texte dokumentu presuniete textový kurzor na hociktoré miesto.

Po dokumente sa pohybujete buď pomocou myšky, alebo kurzorovými klávesmi.

Pohyb po dokumente pomocou kurzorových klávesov

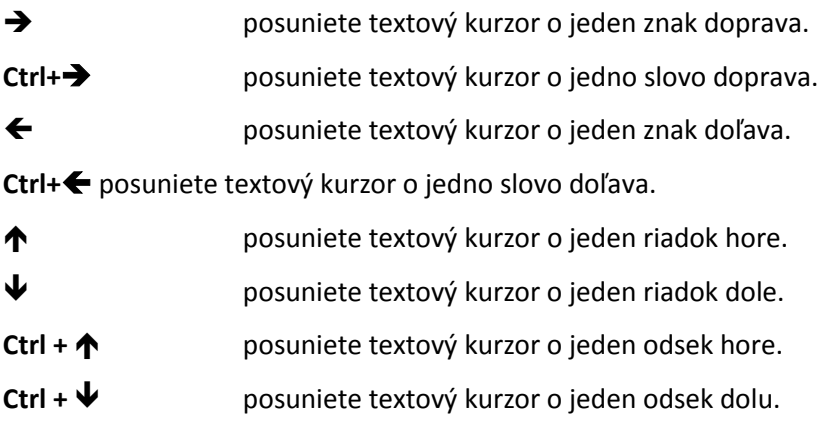

Pohyb po dokumente pomocou ostatných klávesov

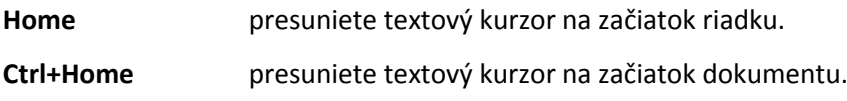

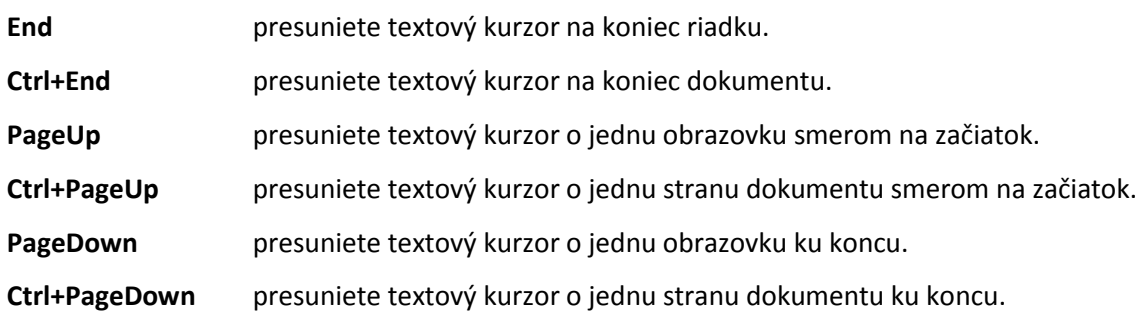

#### <span id="page-7-0"></span>**Nastavenie strany**

Predtým ako začne človek písať, mal by si skontrolovať, ako má nastavenú stranu, teda rozmery priestoru, do ktorého vkladá znaky, veľkosť okrajov atď.

Tieto nastavenia sa dajú skontrolovať a zmeniť tak, že klikneme na názov skupiny **Rozloženie strany,**  kde je možné pohodlne nastaviť šírku okrajov, orientáciu strany, veľkosť papiera. Pokiaľ by nám viac vyhovovalo nastavenie strany cez klasické okno, tak môžeme 2x kliknúť na zvislé pravítko.

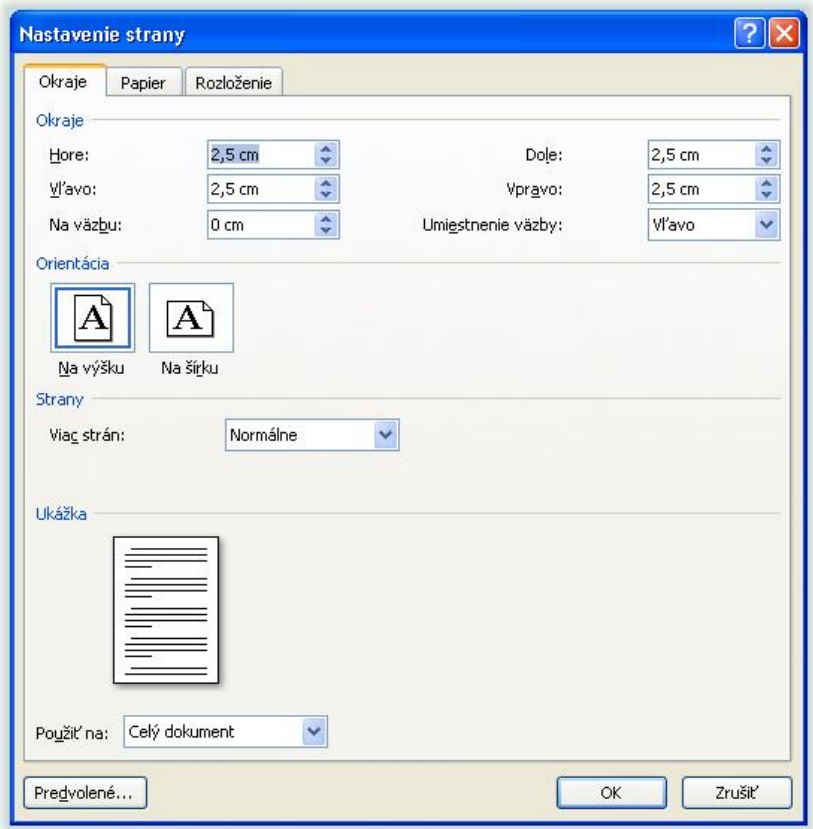

#### <span id="page-7-1"></span>**Vkladanie znakov do dokumentu**

Znaky sú všetky písmená, čísla, symboly. Za znak sa považuje aj medzera, čiarka, bodka – skrátka všetko, čo vložíte do dokumentu.

Na vkladanie znakov používame klávesnicu, ktorá má niekoľko častí. V ľavej, najhlavnejšej časti sa nachádzajú klávesy s písmenami, číslice píšeme v pravej časti na numerickej klávesnici. Všetky klávesy, okrem písmenových, sú rozdelené na hornú a dolnú časť. Horná časť klávesov sa zobrazí iba so súčasným stlačením klávesy **Shift**. Takisto to funguje s písmenovými klávesmi. Bez **Shiftu** píšeme malé písmená a so **Shiftom** veľké písmená. Písanie mäkčeňov a dĺžňov je veľmi jednoduché, ale mnohým ľuďom to robí značné problémy. Pri písaní je veľmi dôležité všimnúť si, akú klávesnicu máme k dispozícii, teda aká je nastavená. Môže byť anglická, kde sa mäkčene, dĺžne nepoužívajú, ďalej, nemecká, česká, slovenská atď. Prepínanie klávesníc môžete robiť kliknutím na informačnú lištu na spodku obrazovky na skratku jazyka, teda SK, EN, CS... Takisto sa dá klávesnica prepínať klávesovými skratkami, buď **Alt+Shift,** alebo **Ctrl+Shift.**

Text vkladáme na miesto, kde bliká textový kurzor v tvare **I**. Tento určuje miesto, kde sa práve v dokumente nachádzame. Je to pre lepšiu orientáciu v dokumente, hlavne rozsiahlejšom.

Pri písaní dokumentu je rozhodujúce to, aby dokument dostal takú podobu, ako si my predstavujeme. A aby sa v prípade úprav, čo najľahšie dal dokument upraviť. Nato slúžia určité časti na pravítku s kombináciou niektorých kláves. Prvým takýmto nástrojom je **vodorovné pravítko** (to je to nad textom (2). Na ňom sa nachádzajú **3 zarážky.** Na ľavej strane je to opačný trojuholník, alebo **zarážka prvého riadku,** ktorým sa nastavuje, kde sa začína prvý riadok odseku. Pod touto zarážkou sa na ľavej strane nachádza aj zarážka vyzerajúca ako **domček.** Touto sa nastavuje, kde bude začínať druhý, tretí a ďalšie riadky odseku. Na pravej strane je jedna zarážka v tvare trojuholníka, ktorá slúži na nastavenie konca odseku z pravej strany. Treba si pamätať, že každý odsek sa dá nastaviť samostatne. Po zadaní enteru – teda prechodu do nového odseku, dochádza k tzv. dedičnosti formátov. Ak nasledujúci odsek chceme nastaviť na pôvodné nastavenie, najjednoduchšie je urobiť to cez **ŠTÝLY** a tam nájsť príkaz na **vymazanie formátovania.**

## <span id="page-8-0"></span>**Použitie zarážok na pravítku.**

 $\frac{3}{2}+1+4+1+5+1+6+1+7+1+8+1+9+1+9+1+10+1+11+1+12+1+13+1+14+1+15+1+10+17+1+18}{12}$ 

> Skúšobný text na ukážku pre prácu so zarážkami. Toto je text, ktorý ma nastavenú zarážku prvého riadku na cca 2 cm. Takéto nastavenie zarážok sa používa pre odsadenie textu, pre zvýraznenie začiatku odseku. S obľubou tuľudia asi z nostalgie na písací stroj používajú napríklad 5 medzier, čo je nesprávne.

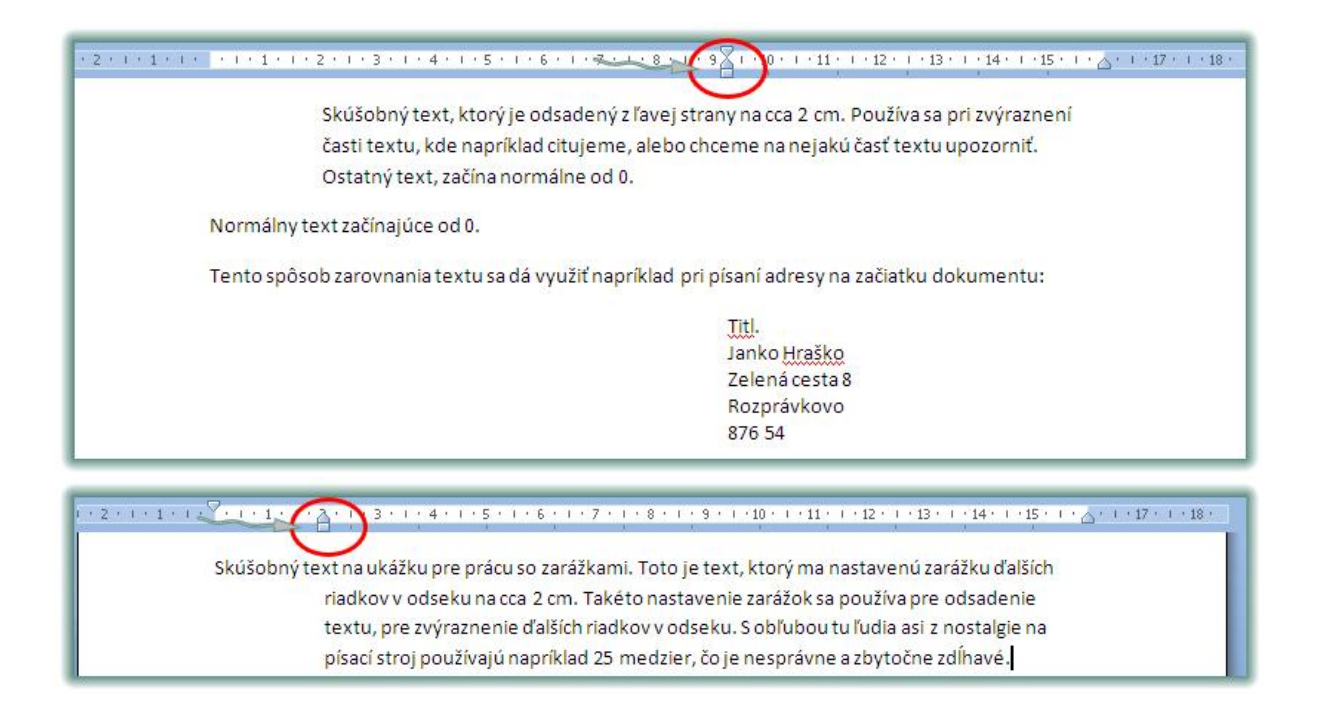

#### <span id="page-9-0"></span>**Výber textu.**

Výber textu znamená v ľudskej reči vysvietenie, označenie textu. Robí sa za účelom úpravy, napríklad kvôli kopírovaniu, vymazávaniu, zmene typu písma, veľkosti, atď.

Existuje niekoľko možností ako text označíme. Závisí od toho, akú časť textu chceme vysvietiť. V prípade, že je to jedno slovo, môžeme použiť na jeho označenie **dvojklik.**

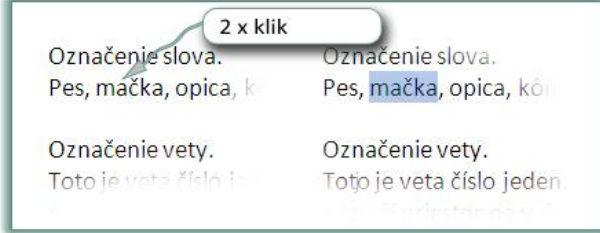

Pokiaľ by sme chceli pooznačovať viacero slov, ktoré nie sú pri sebe, teda na "preskačku" je potrebné po označení prvého, podržať klávesu CTRL a klikať na ďalšie.

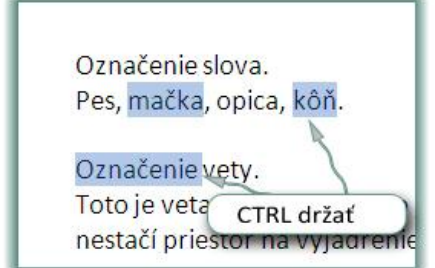

Pre vysvietenie celého odseku sa používa 3oj klik.

 $3 \times$  klik Označenie odseku. Keby sa známkovali ľudia podľa toho, ako na vás za prvý pohľad zaujmú svojím výzorom, naša susedka by mala by čistú nulu. Keď ju stretnem, mám chuť smiať sa, ale udržím sa. Ju si musí všimnúť každý, keď okolo neho prechádza.

Označovanie textu, kde nevieme určiť, či je to slovo, odsek, skrátka je toho textu viacej sa používa na vysvietenie prevažne myška a jej ťahanie. Aj toto má určité pravidlá. Finta správneho označenia časti textu spočíva v tom, že si treba iba uvedomiť, kde je začiatok textu, ktorý chceme označiť a kde je jeho koniec.

> začiatok Keď Anglicko zakladalo v severnej Ameri mie, privážalo na prácu na bavlníkových, tabakových a ryžových plantýzach čiemych otrokov z Afriky. Bavlnársky americký juh žil z práce týchto otrokov. Na juhu sa rozprestierali bohaté latifundiá (plantáže). Neboli tu takmer žiadne továrne, výrobne. Po roku 1776, keď americké kolónie získali samostatnosť a v roku 1783 zyaezávislosť nad Anglickom, vznikli z 13.koniec tich amerických kolónií Spojek Juh v rámci Spojených štátov existoval tak, že Severu predával bavlnu, cukrovú trstinu, ryžu, tabak, a za to nakupoval priemyselné výrobky. Keďže Ústava Spojených štátov ponechala vyriešenie otrockej otázky na vôli jednotlivým federálnym štátom, na americkom Severe

Ak teda vieme odkiaľ pokiaľ chceme text označiť, chytíme do ruky myšku a klikneme na začiatok, držíme ľavé tlačítko a ťaháme myšku na koniec, kde ľavé tlačítko pustíme. Nevšímame si pritom farebné pozadie, ktoré nám vysvecujem postupne text.

Pokiaľ chceme označiť všetok text v dokumente, pričom je jedno koľko má celkovo strán, použijeme klávesovú skratku **CTRL+A.**

#### <span id="page-10-0"></span>**Formátovanie textu.**

Keďže už vieme text označovať, je dobré si povedať čo s označeným textom. Môžeme ho mazať, kopírovať, premiestňovať a v neposlednom rade meniť jeho vzhľad, teda **formátovať.**

Akonáhle označíme nejakú časť textu a prejdeme myškou o kúsoček vyššie, objaví sa panel pre rýchle formátovanie obsahujúci ikonky, ktoré sa na formátovanie textu používajú najčastejšie.

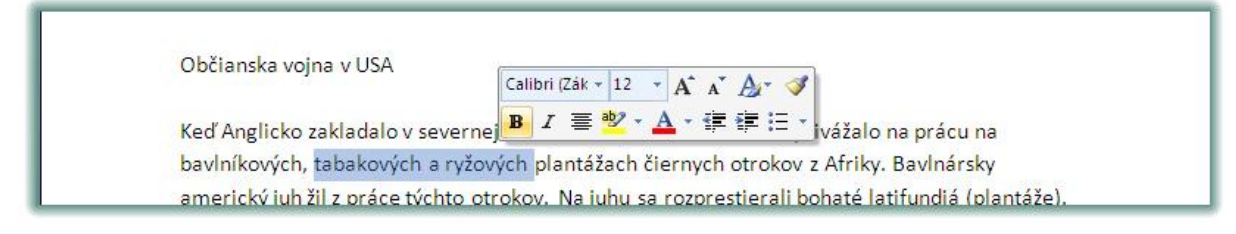

Ďalšie druhy formátovania textu ako písma nájdeme pokiaľ si klikneme na šípku naznačujúcu odtrhnutie panela s nástrojmi pre formátovanie, čo spôsobí otvorenie klasického dialógového okna.

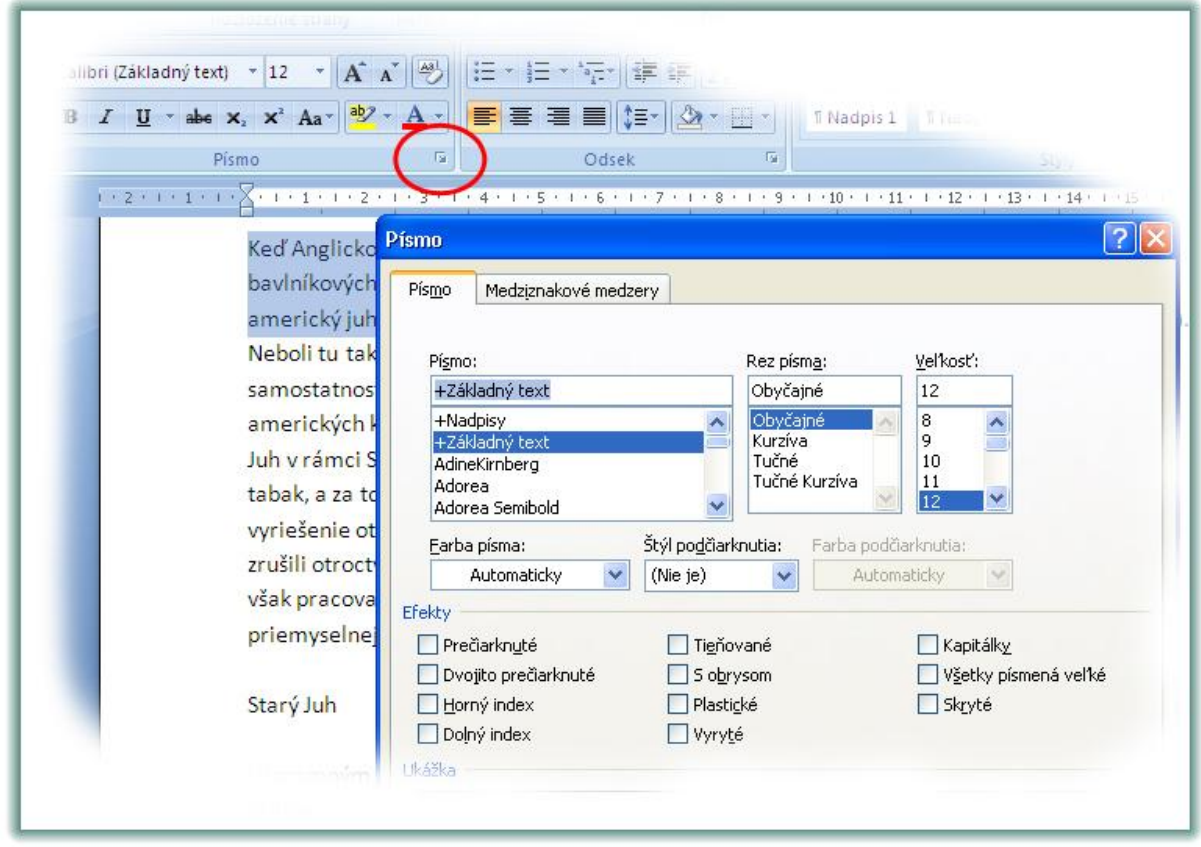

V dialógovom okne formátovania písma je k dispozícii aj záložka **Medziznakové medzery.** Tieto zabezpečujú to, aby písmená v jednom slove boli od seba vzdialené určitú vzdialenosť, čo je použiteľné v mnohých dokumentoch, napríklad pre nejaké menovacie dekréty, pre rozhodnutí o prijatí, resp. neprijatí na štúdium, atď. Postupuje sa tak, že sa po označení textu sa dostaneme podľa predchádzajúceho postupu do dialógového okna formátu písma a prepneme sa na záložku medziznakové medzery. Tu si v časti **riadkovanie** (zle preložené) zadáme z voľby **normálne,** voľbu **rozšírené** a v políčku vedľa zadáme o koľko bodov to chceme rozšíriť. Tento postup uľahčuje prácu pri písaní takéhoto textu a používaniu neprimeraného množstva medzerníkov.

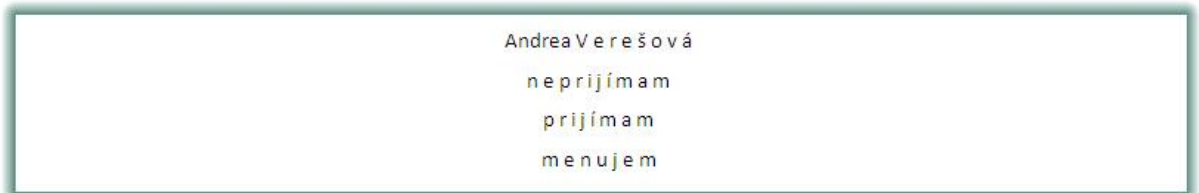

## **Formátovanie odseku ako celku.**

<span id="page-12-0"></span>Odsek je základnou časťou textu. Je ukončený enterom. Jeho formátovanie ako celku zodpovedá odsadeniu, riadkovaniu a medzerám pred, resp. po odseku. V skupine príkazov **Domov** sa dá v časti **Odsek** nastaviť cez ikonku riadkovania výška riadku. Najčastejšie sa používa riadkovanie 1,5.

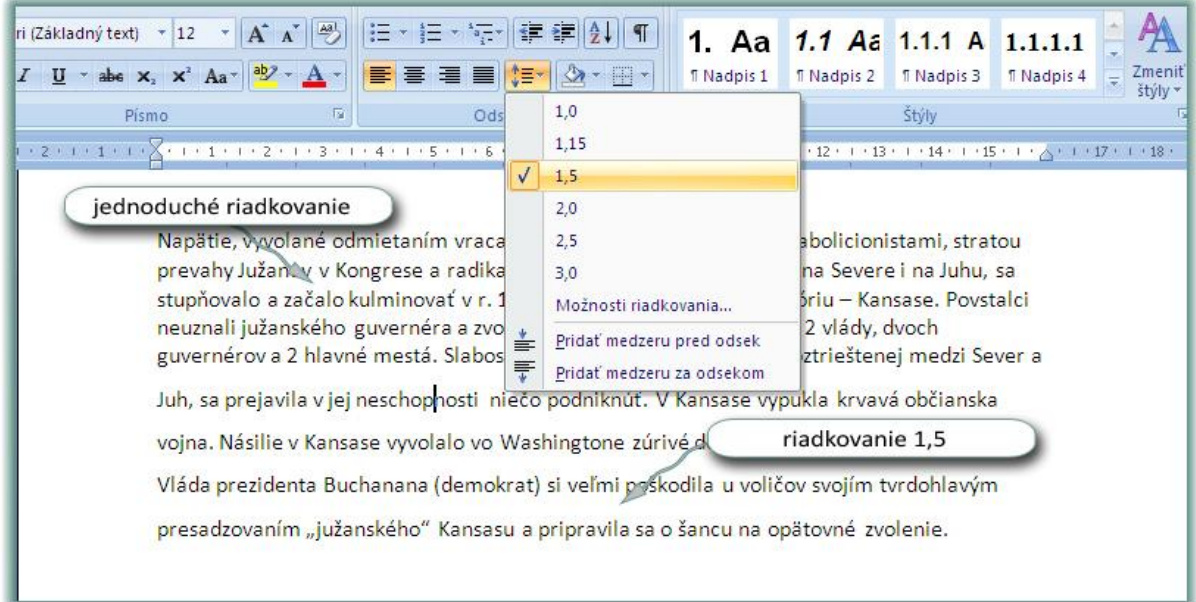

V skupine príkazov **Rozloženie strany** je možné nastaviť medzery pred a po odseku. Používajú sa namiesto prázdnych riadkov. Prázdne riadky, resp. odseky v texte pri jeho upravovaní rozhadzujú text.

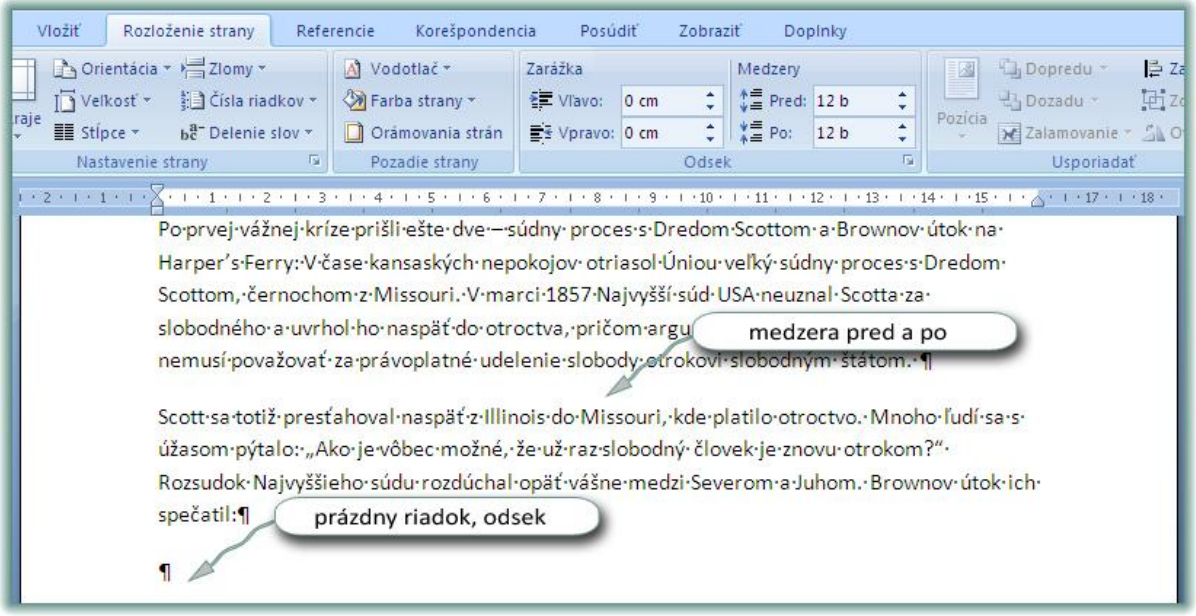

Predstavme si situáciu, keď sme k dispozícii dostali naformátovaný dokument, to znamená, že niekto v ňom použil napríklad iný typ písma, ako sa páči nám, inú veľkosť, kde-tu v texte použil tučné písmo, kurzívu, alebo podčiarknuté. Takisto je zmenené zarovnanie v texte, riadkovanie, napríklad aj odsadenie textu. Pretože chceme dokument upraviť po svojom, najprv sa potrebujeme zbaviť existujúceho formátovania. Toto vykonáme tak, že si označíme celý text a cez skupinu príkazov **Domov** v časti **Písmo** nájdeme ikonku pre vymazanie formátovania.

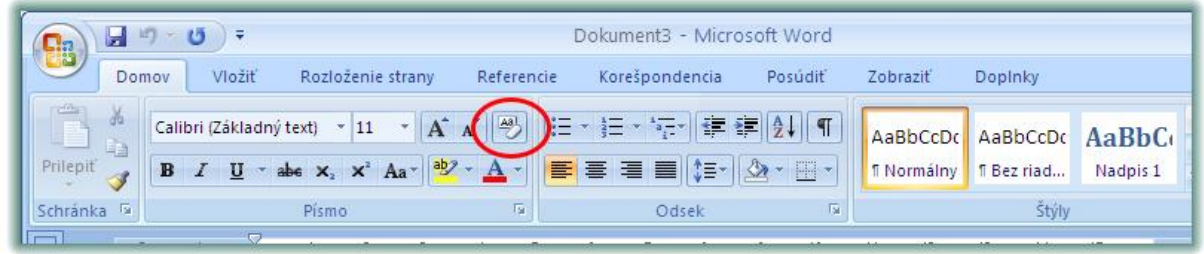

## <span id="page-13-0"></span>**Odrážky a číslovanie**

Odrážky sa používajú pri tvorbe zoznamov. Sú 3 druhy zoznamov:

a) zoznam, pri ktorom nezáleží na poradí jeho položiek, tzv. odrážkový zoznam

b) zoznam, pri ktorom záleží na poradí položiek, tzv. číslovaný zoznam

c) zoznam, pri ktorom rozoznávame jeho jednotlivé úrovne, tzv. viacúrovňový zoznam

Vo všetkých troch prípadoch sa využíva vo Worde 2007 skupina príkazov **Domov** a časť **Odsek**, kde nájdeme 3 ikonky:

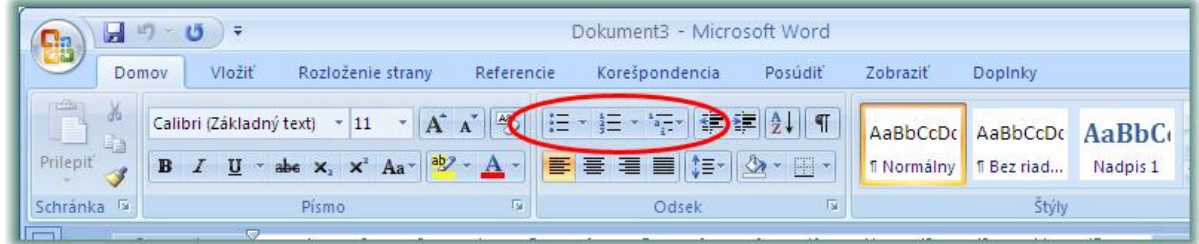

Odrážky

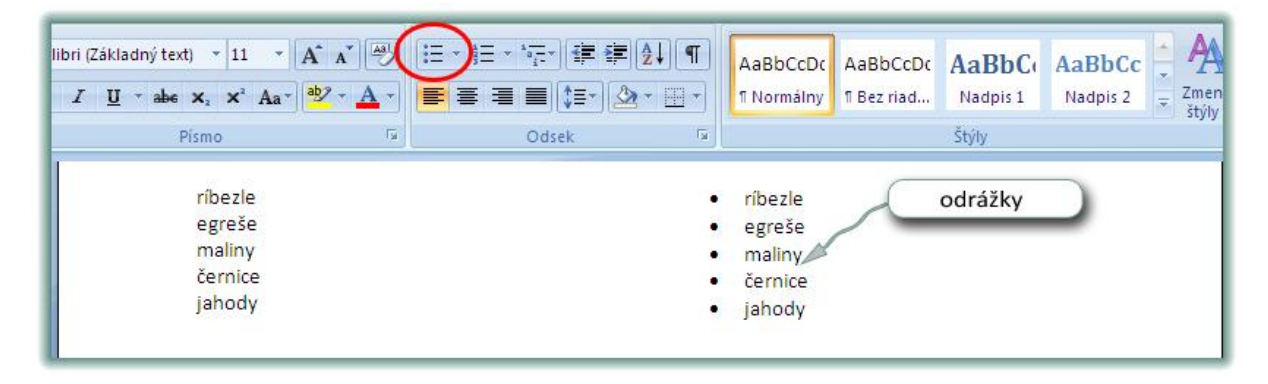

#### Číslovanie

| Vloziť<br>Rozloženie strany                                                                                                    | Referencie                        | Korešpondencia      | Posudit  | Zobraziť        | Doplnky                                       |                     |          |                     |
|----------------------------------------------------------------------------------------------------|-----------------------------------|---------------------|----------|-----------------|-----------------------------------------------|---------------------|----------|---------------------|
| Ľalibri (Základný text)<br>$+11$<br>$\underline{\mathbf{U}}$ * abe $\mathbf{x}$ , $\mathbf{x}^2$ Aa* $\left \frac{\mathbf{a} \mathbf{y}}{\mathbf{v}}\right $ * $\underline{\mathbf{A}}$ *<br>$\overline{I}$ | $\mathbf{A} \mathbf{A}^{\dagger}$ | 毛・狂<br>급<br>FEEIN'S | 建建设川町    | 1 Normálny      | AaBbCcDc AaBbCcDc AaBbCc AaBbCc<br>1 Bez riad | Nadpis <sub>1</sub> | Nadpis 2 | Ą<br>Zmeni<br>štýly |
| Písmo                                                                                                    | Ta:                               | Odsek               | 履        |                 |                                               | Štýly               |          |                     |
| úvod<br>analýza                                                                                                    |                                   |                     | 2.       | úvod<br>analýza |                                               | číslovanie          |          |                     |
| jadro<br>záver                                                                                                    |                                   |                     | 3.<br>4. | jadro<br>záver  |                                               |                     |          |                     |

Viacúrovňový zoznam

Predtým, ako chceme vytvoriť viacúrovňový zoznam, musíme si určiť dopredu, aký chceme použiť. To si určíme tak, že si klikneme na príslušnú ikonku v skupine príkazov **Domov** v časti **Odsek.** Akonáhle sme sa rozhodli pre nejaký druh viacúrovňového zoznamu objaví sa číslo jedna. Napíšeme text, ktorý predstavuje hlavnú úroveň zoznamu.

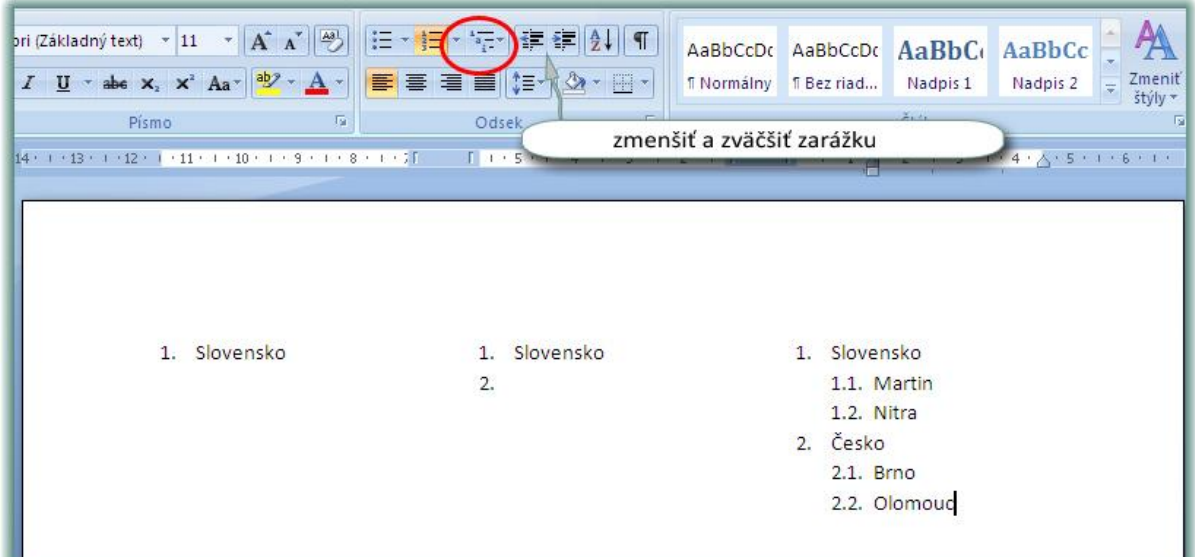

Potom zadáme enter, čo spôsobí prechod do ďalšieho riadku a tým aj vytvorenie 2. bodu zoznamu, keďže ale chceme druhý bod zmeniť na podúroveň, čiže číslo 1.1, pomocou ikonky pre zväčšenie zarážky znížime úroveň. Naopak, keď dopíšeme danú úroveň v nasledujúcom riadku, z obrázka 1.3 dáme pomocou ikonky pre zmenšenie zarážky úroveň zoznamu na vyššiu, v našom prípade 2.

# **Štýly.**

<span id="page-15-0"></span>Pri tvorbe sa často pre uľahčenie práce využívajú tzv. štýly. Štýl je súhrn nejakých formátov, ktoré sa zapnú na jedno kliknutie. Výhodou štýlov je to, že my ako používatelia Wordu si nemusíme pamätať aké formáty sme kde použili, pokiaľ používame štýly, Word si pamätá všetky formáty, my už len klikáme na názov štýlu. Ďalšou nezanedbateľnou výhodou používania štýlov je, že napríklad nadpisy v dokumente vyzerajú rovnako a teda celý dokument pôsobí jednotne. Vo Worde 2007 je priamo v skupine Domov samostatná časť s názvom **Štýly.**

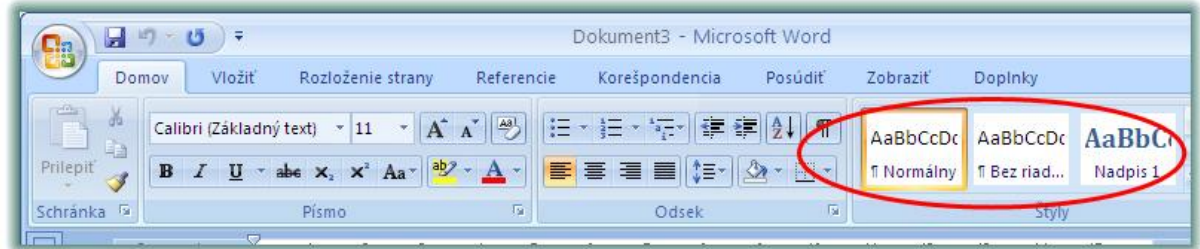

Tu sa vyberajú štýly na formátovanie. Tie štýly, ktoré Word ponúka ako predvolené, sa nazývajú **Nadpis1, Nadpis2, Nadpis3,** a zväčša stačia pri práci s dokumentmi.

## <span id="page-15-1"></span>**Tvorba obsahu**

Obsah v dokumentoch, najmä tých väčších, je jednou z dôležitých súčastí. Upovedomuje čitateľa o tom, kde sa nejaká kapitolka nachádza. Jedna možnosť ako si vytvoriť obsah v dokumente, je niekde si na papieriky povypisovať, kde sa aký nadpis kapitoly nachádza. Toto je tá zložitejšia možnosť. Vo Worde existuje funkcia, ktorá nám za pár sekúnd vytvorí obsah dokumentu. Podmienkou je mať v dokumente použité **štýly.** Napríklad, nech sú všetky nadpisy naformátované štýlom **Nadpis1**. Potom stačí prejsť na skupinu príkazov **Referencie** a hneď prvý príkaz zľava je **Obsah.** Po rozkliknutí si môžeme vybrať aký druh obsahu chceme vytvoriť.

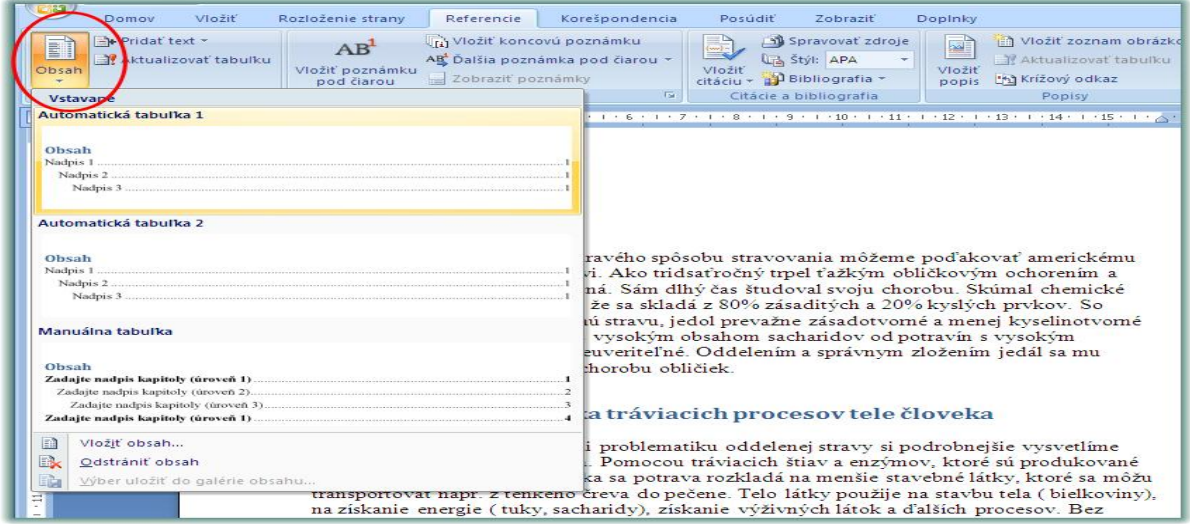

Keďže v dokumente sme "akože" použili štýly Nadpis 1, veľmi rýchlo sa nám vytvorí obsah dokumentu.

# <span id="page-16-0"></span>**Hlavička a päta**

V dokumentoch sa často využíva hlavička a päta dokumentu. Je to časť dokumentu, ktorá sa opakuje na všetkých stranách. Je umiestnená v priestore horného a dolného okraja a preto si tento priestor treba **zobraziť.** Toto zobrazenie sa uskutočňuje pomocou skupiny príkazov **Vložiť.**

V ponuke **Vložiť** klikneme na **Hlavička, alebo päta,** podľa toho, čo potrebujeme vyplniť.

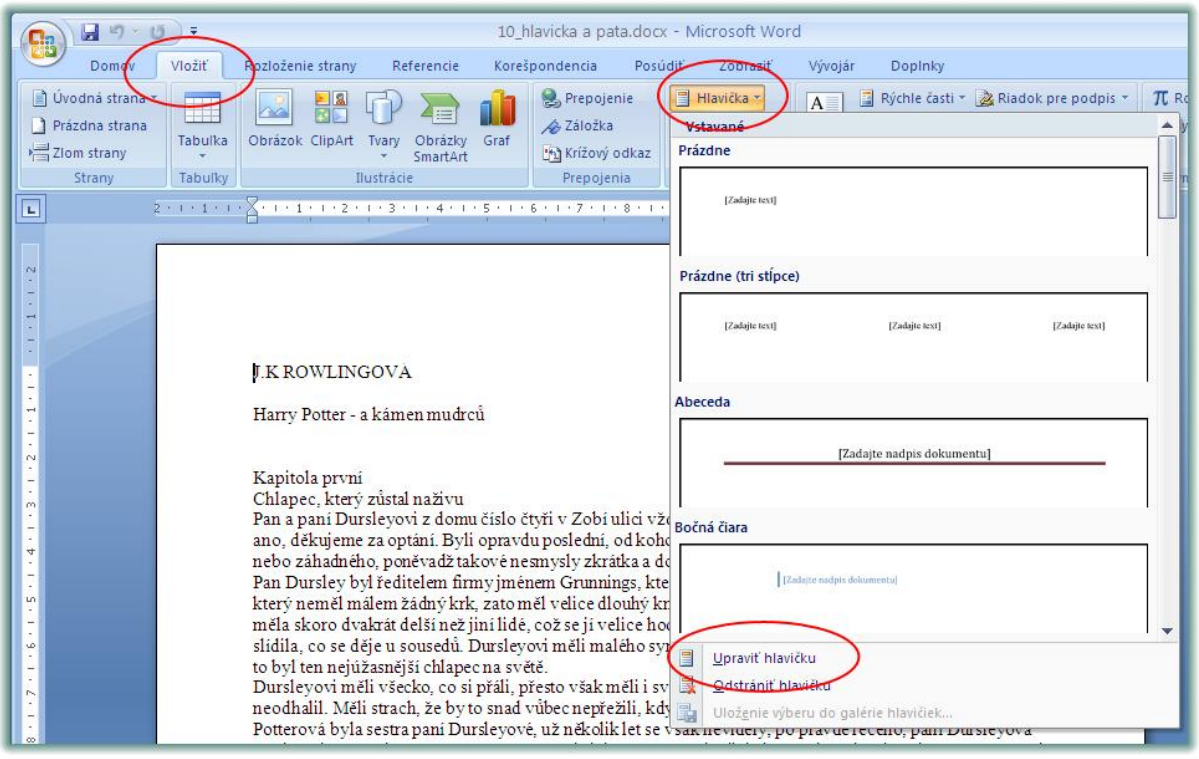

Je možné si vybrať z predvolených štýlov hlavičky, resp. päty, čo je asi najrýchlejší spôsob yvtvorenia hlavičky a päty. Pokiaľ si, ale nevyberieme, máme k dispozícii **Upraviť hlavičku (pätu)**, čo nám zobrazí priamo priestor hlavičky, ostatný text zbledne. Objaví sa v hornej časti nový panel s názvom Nástroje hlavičiek a piat, kde sú nastroje na prácu s hlavičkou a pätou.

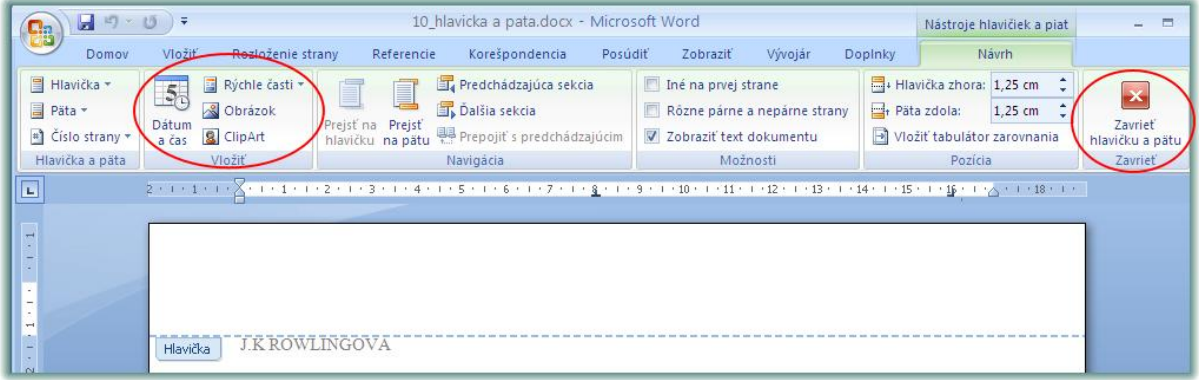

### **Poznámka pod čiarou**

<span id="page-17-0"></span>Veľmi často sa v dokumentoch stáva, že použijeme nejaký výraz, alebo slovo, ktoré nám ako tvorcom známe je, ale čitateľovi známe byť nemusí. V takom prípade sú dosť užitočné poznámky pod čiarou, pretože nemusíme vysvetľovať význam slova priamo v texte. Každá poznámka pod čiarou sa skladá z dvoch častí. Jednou je označenie slova v texte (to je väčšinou číslo) a druhou je samotná vysvetlivka, tá sa nachádza zväčša pod textom, na konci strany. Užívatelia skúšajú tvoriť poznámky pod čiarou manuálne, teda dajú číslo za dané slovo a nakreslia čiaru, kde napíšu vysvetlivku. Problém je najmä v tom, že užívateľ musí dávať pozor na poradové číslo poznámok, musí dávať pozor nato, na ktorej strane sa nachádza inkriminované slovo a na ktorej sa nachádza vysvetlenie. Je preto jednoduchšie vkladať poznámku pod čiarou jendoduchšie.

Slúži na to skupina príkazov **Referencie.** V prvom rade treba kliknúť tesne za slovo, ktoré potrebujeme vysvetliť. Prepneme sa do skupiny príkazov **Referencie** a nájdeme tam príkaz **Vložiť poznámku pod čiarou.** 

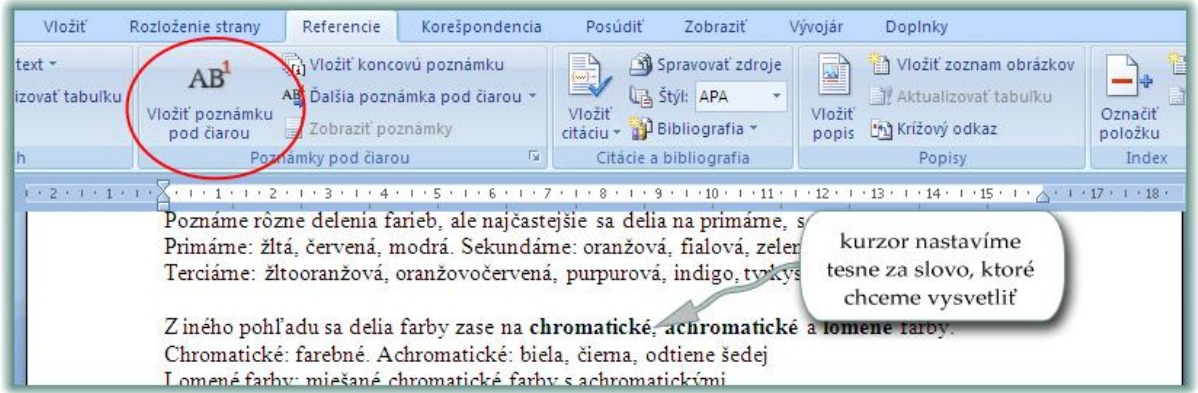

Hneď po zakliknutí tohto príkazu sa objaví v spodnej časti strany malé číslo a čiara s blikajúcim kurzorom, kde napíšeme vysvetlenie.

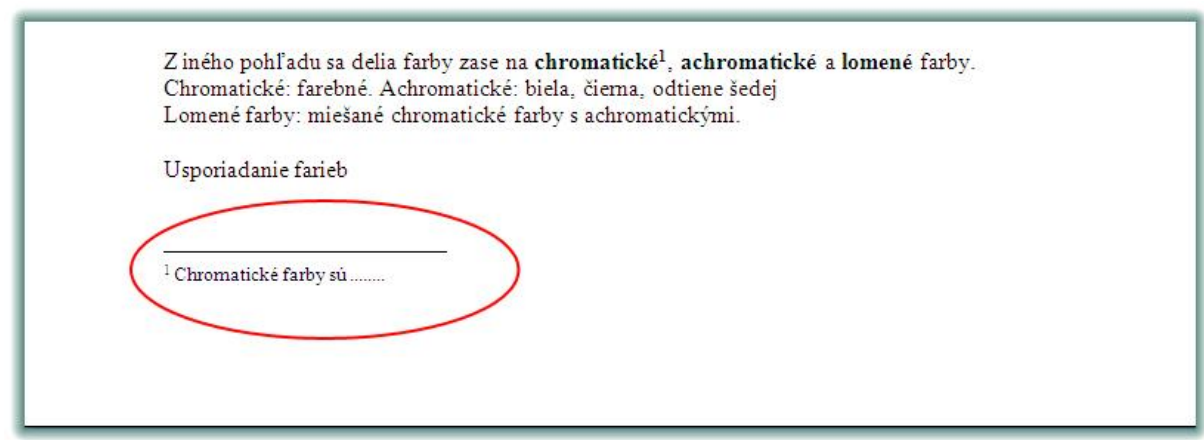

Na paneli sa môžeme rozhodnúť, či chceme, aby vysvetlivky fungovali ako **Poznámky pod čiarou** umiestnené **na konci strany**, alebo hneď **pod odsekom**, ale ako **Koncové poznámky** na **konci dokumentu**. Ďalej si môžeme vybrať spôsob označenia jednotlivých poznámok. Najjednoduchšie aj pre lepšiu orientáciu v dokumente je ponechať číslovanie a priebežné. Teda znamená to, že stačí iba vložiť poznámku pod čiarou a nič viac s tým nerobiť.

Ak už v dokumente máme poznámky, tak sa v texte objaví číselko, ak naň ukážeme, tak v takej bublinke rovno vypíše Word, čo je to zač.

Poznámka pod čiarou sa tak ako jednoducho vkladá, dá sa aj jendoducho odstrániť. Stačí vymazať príslušné malé číselko pri vysvetľovanom slove **priamo v texte**. Tým sa zbavíme aj poznámky pod čiarou, celý text, tesa všetky ostatné poznámky pod čiarou sa prečíslujú.

### <span id="page-18-0"></span>**Hromadná korešpondencia**

Dôvodov pre používanie hromadnej korešpondencie pri svojej práci je hneď niekoľko. V prvom rade šetrí čas a úprimne povedané aj nervy užívateľa. Používa sa v situáciách kedy je užívateľ nútený vytvoriť niekoľko dokumentov, ktoré budú vyzerať rovnako, len každý bude obsahovať napríklad inú adresu, teda obsahovo sa nemení, len príjemca sa mení. Predstavme si, že potrebujeme vytvoriť napríklad 500 pozvánok. Tieto pozvánky budú rovnaké, len budeme musieť vždy, keď jednu vytlačíme, zmeniť adresu komu je určená. Takýchto 500 pozvánok by trvalo vytvoriť asi tak 2 dni. Hromadná korešpondencia umožňuje vytvoriť takýto počet pozvánok za niekoľko sekúnd.

Ak chceme využiť hromadnú korešpondenciu, musíme mať k dispozícii **dokument**, ktorý obsahom zodpovedá našej požiadavke a musíme mať k dispozícii aj tabuľku, v ktorej sú pekne povypisovaní ľudia, ktorým sa táto pozvánka má poslať. Táto tabuľka sa v reči Wordu volá **Zdroj údajov.** Na tento účel sa používa tabuľka vytvorená vo Worde, alebo v Exceli, alebo v Accesse. Najvýhodnejšie je používať nato tabuľku vytvorenú v Exceli.

V každom prípade, podmienkou je, aby tabuľka, v ktorej máme jednotlivých napríklad príjemcov, bola písaná od začiatku dokumentu, hneď od prvého riadku, nie od druhého, teda od bunky A1. Ďalšou podmienkou je, že prvý riadok musí obsahovať informácie, čo sa v stĺpcoch tabuľky nachádza.

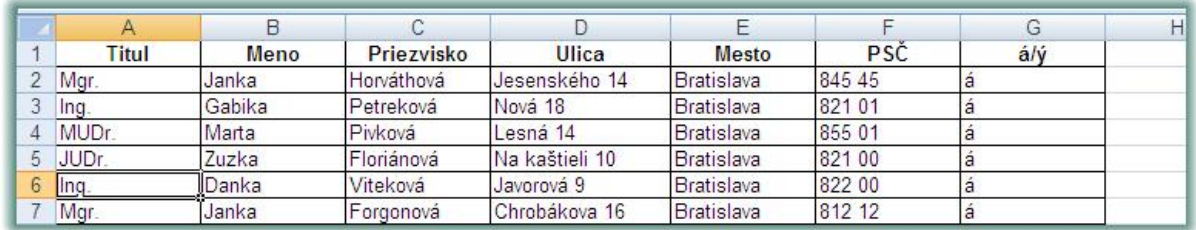

Nástroj hromadnej korešpondencie spúšťame cez skupinu príkazov **Korešpondencia.** Na jeho ikonkách stlačíme tlačítko **Spustiť hromadnú korešpondenciu.**

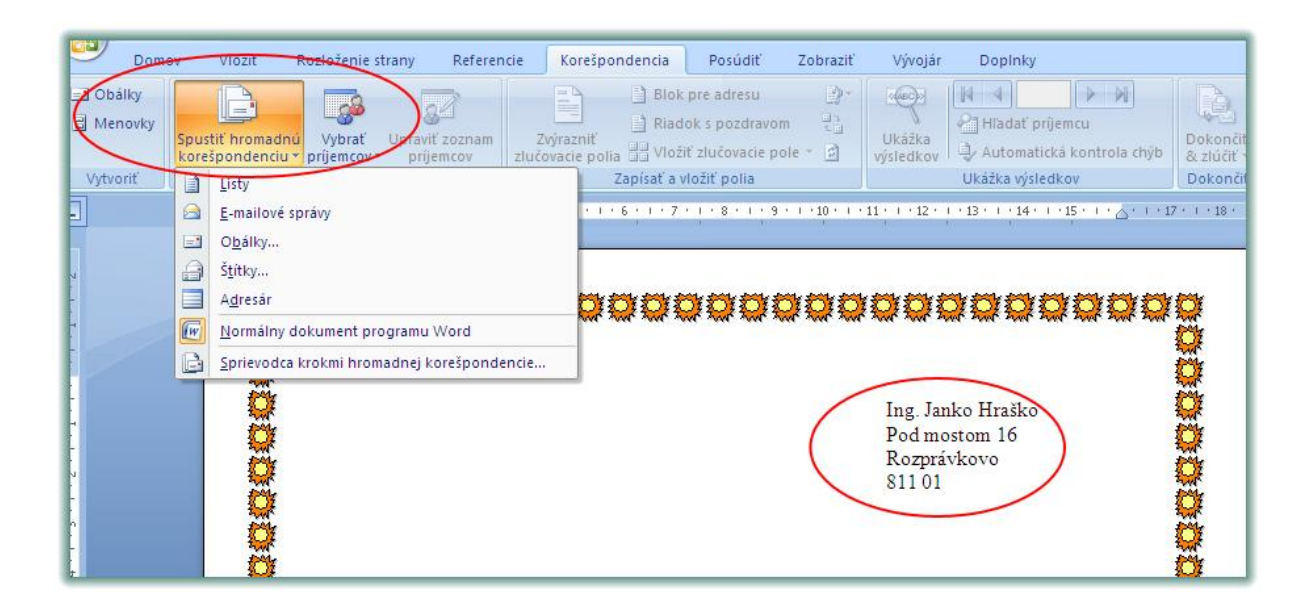

V prvom kroku si vyberieme, čo chceme vlastne robiť. Či vytvoriť listy, emailove správy, Obálky, štítky, atď. Pokiaľ by sme si vybrali emailové správy, tabuľka musí obsahovať stĺpec, kde budú vypísané emailové adresy príjmecov, aby to dávalo zmysel.

Ďalšie kroky pokračujú v smere doprava. Teda ďalším krokom je vybrať príjemcov. To znamená, že príslušný dokument sa prepojí s tabuľkou, zoznamom príjemcov. Musíme vedieť, kde máme tabuľku uloženú.

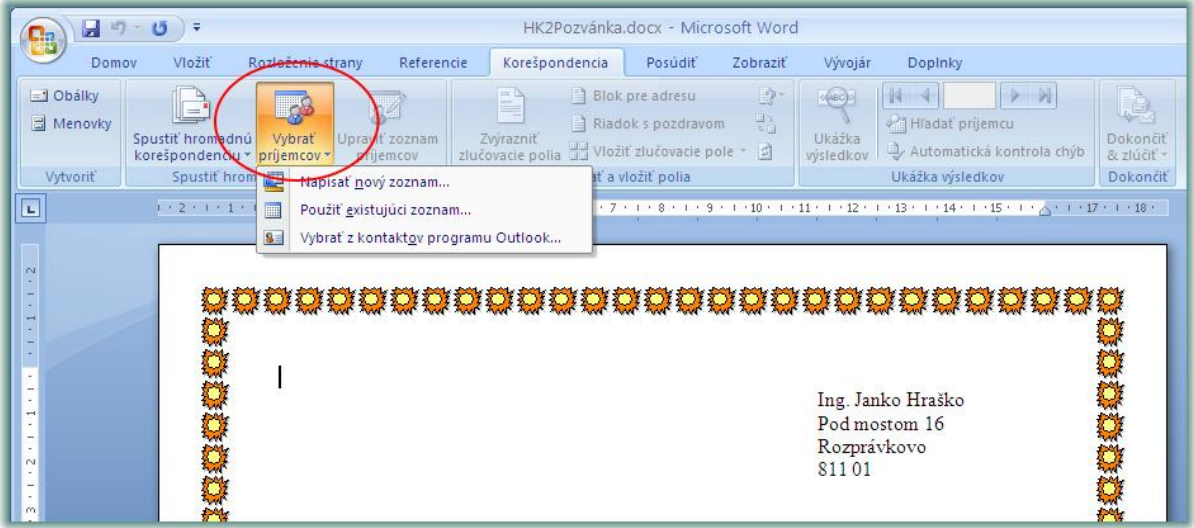

Pokiaľ teda máme tabuľku uloženú v počítači, tak zaklikneme možnosť **Použiť existujúci zoznam.** Pokiaľ používame na prepojenie tabuľku excelu, tak sa objaví po vybratí súboru dialógové okno, kde sa rozhodneme, ktorý hárok z príslušného súboru máme použiť. Pre vysvetlenie, súbor excelu môže obsahovať niekoľko hárkov, kde na každom je zobrazené napríklad jedno oddelenie, alebo v rámci univerzity jedna fakulta a tam napríklad zoznam zamestnancov.

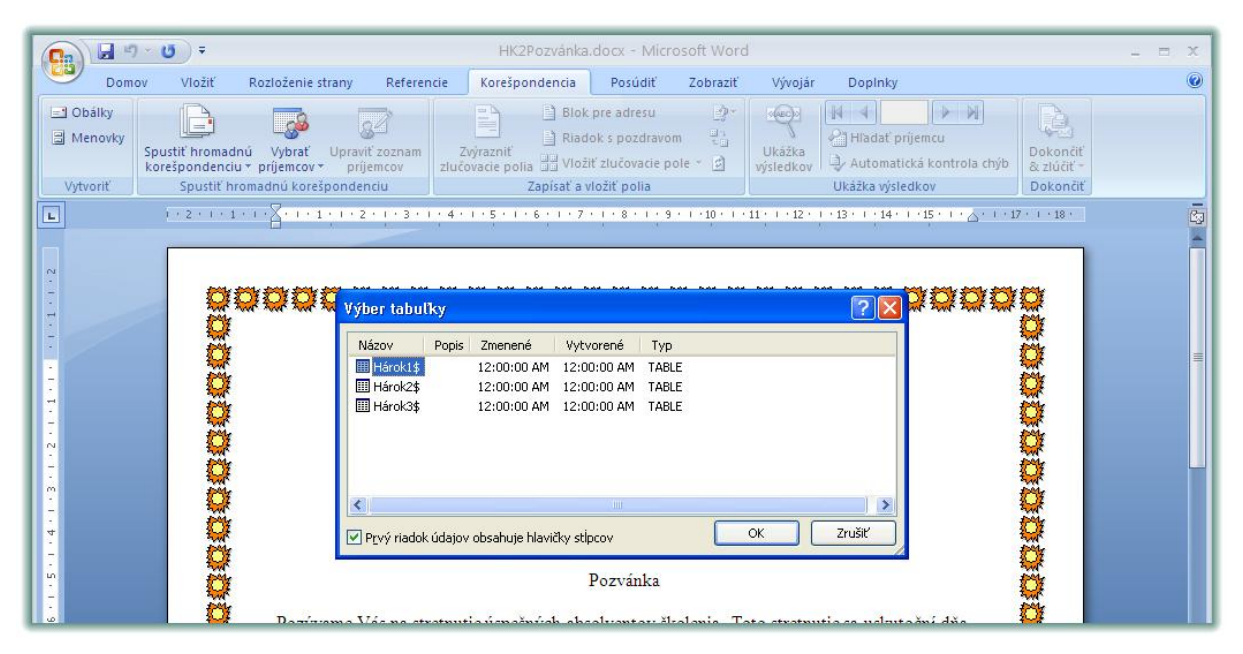

Po tomto kroku sa presunieme o tlačítko doľava, kde je príkaz **Upraviť zoznam príjemcov,** kde chce Word od nás upresnenie, či chceme niektorých ľudí vylúčiť, skrátka nám v tabuľke ukáže zoznam všetkých prijímateľov z hárka, ktorý sme si vybrali v predchádzajúcom kroku. Tu sa dajú údaje pohodlne zoraďovať, filtrovať, hľadať, ...

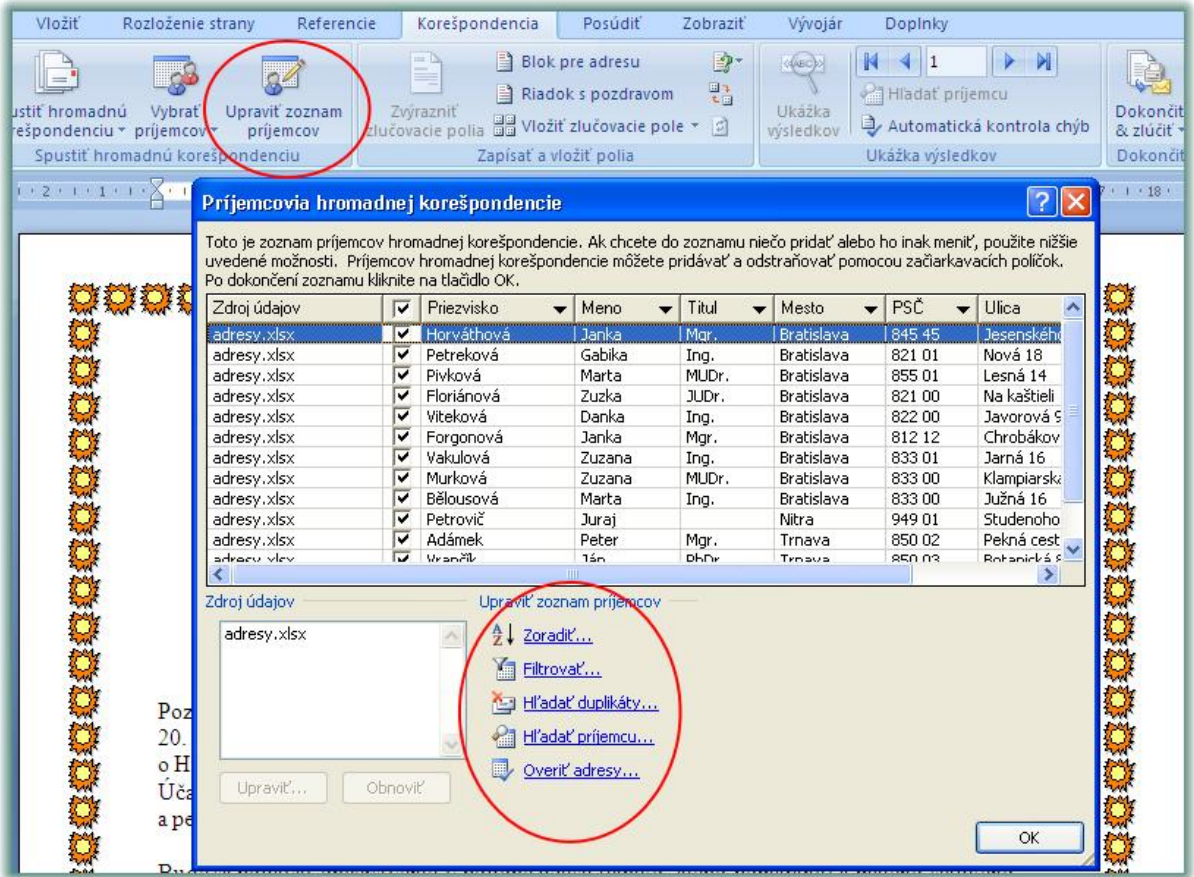

Týmto krokom je dokument Wordu prepojený s tabuľkou. V ďalšom kroku nám teda ostáva zabezpečiť, aby Word vytvoril toľko dokumentov, koľko máme ľudí v zozname prijímateľov. V praxi to znamená, že treba na miesto, kde chceme vytvoriť napríklad adresu, teda niečo, čo sa v každom dokumente bude meniť, vložiť tzv. **zlučovacie polia.** To sa robí tak, že keď máme vytvorenú "vzorovú adresu", tak označíme napríklad meno a cez tlačítko **Vložiť zlučovacie pole** sa objaví na danom mieste názov príslušného stĺpca v zobáčikoch **<<meno>>.**

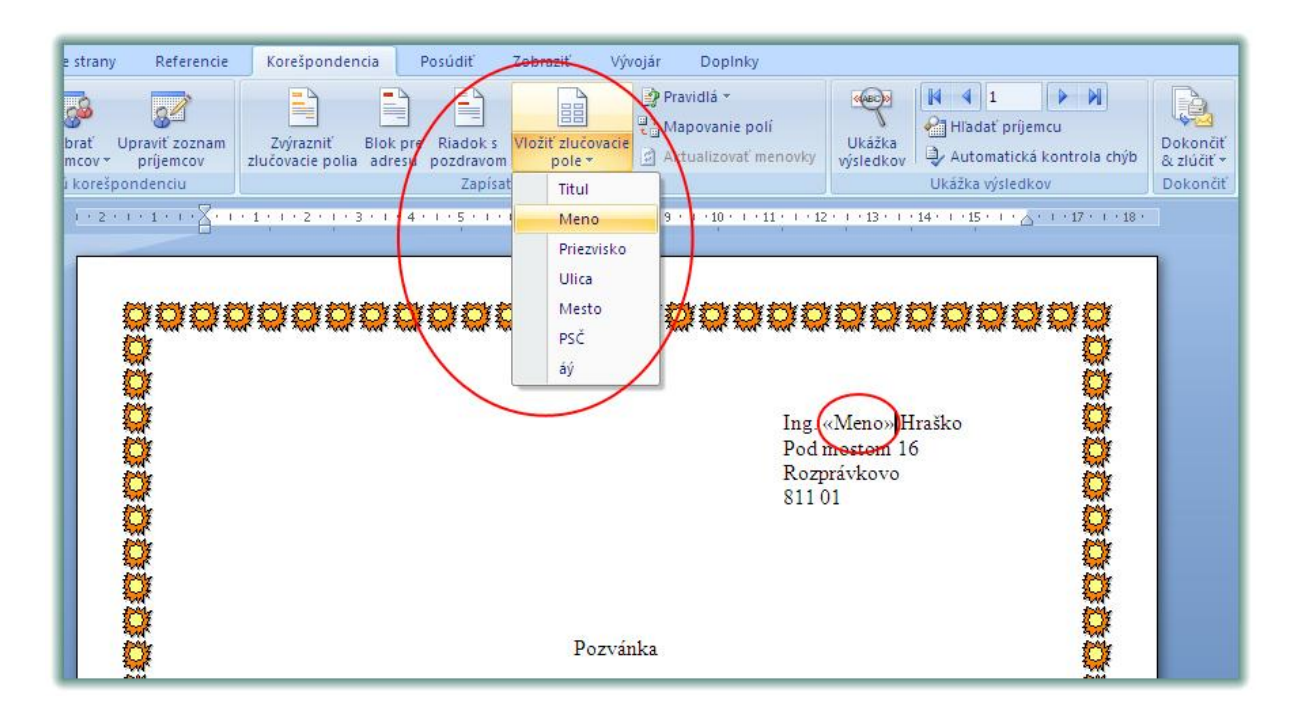

Takýmto spôsobom si povkladáme zlučovacie polia, ktoré potrebujeme, samozrejme nemusíme vložiť všetky. Napokon to bude vyzerať takto:

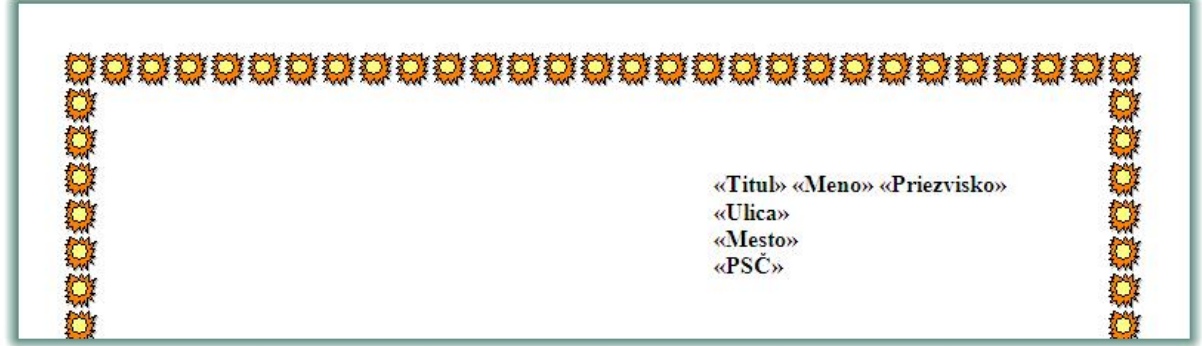

Ak by sa stalo, že zlučovacie polia sa porozhadzujú, treba si to upraviť ako keby to bolo obyčajný text. Teda používať enter, tabulátor, medzerník, atď.

Ďalším krokom pri používaní nástroja hromadnej korešpondencie je kontrola jednotlivých, alebo aspoň niektorých listov. Skrátka preklikať si aspoň zopár listov cez tlačítko **Ukážka výsledkov**, čím sa skryjú jednotlivé zlučovacie polia a zmenia sa na konkrétne údaje ťahané z tabuľky. Potom šípkami doprava a doľava sa preklikáme jednotlivými príjemcami.

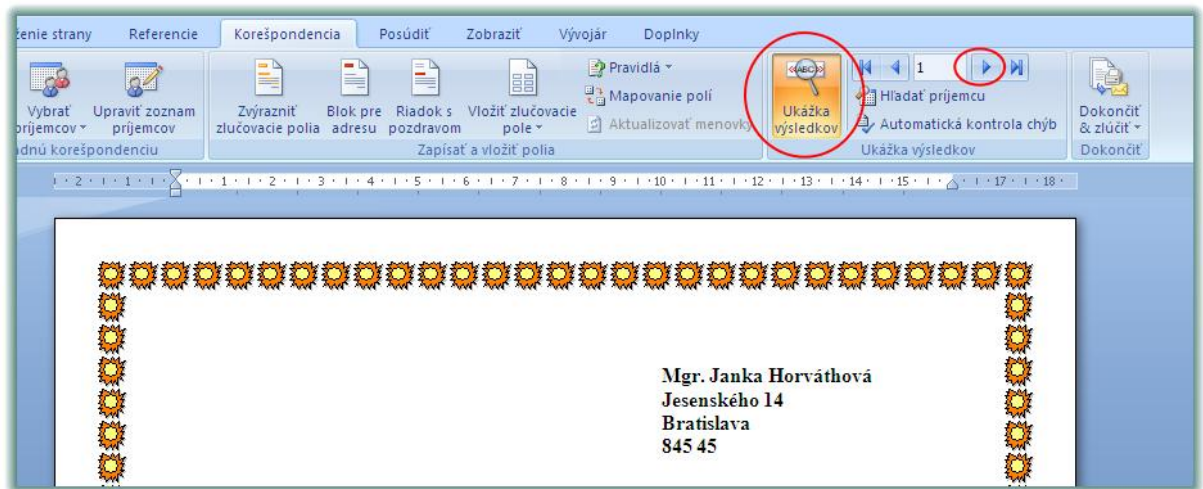

V poslednom kroku máme k dispozícii tlačítko **Dokončiť a zlúčiť**.

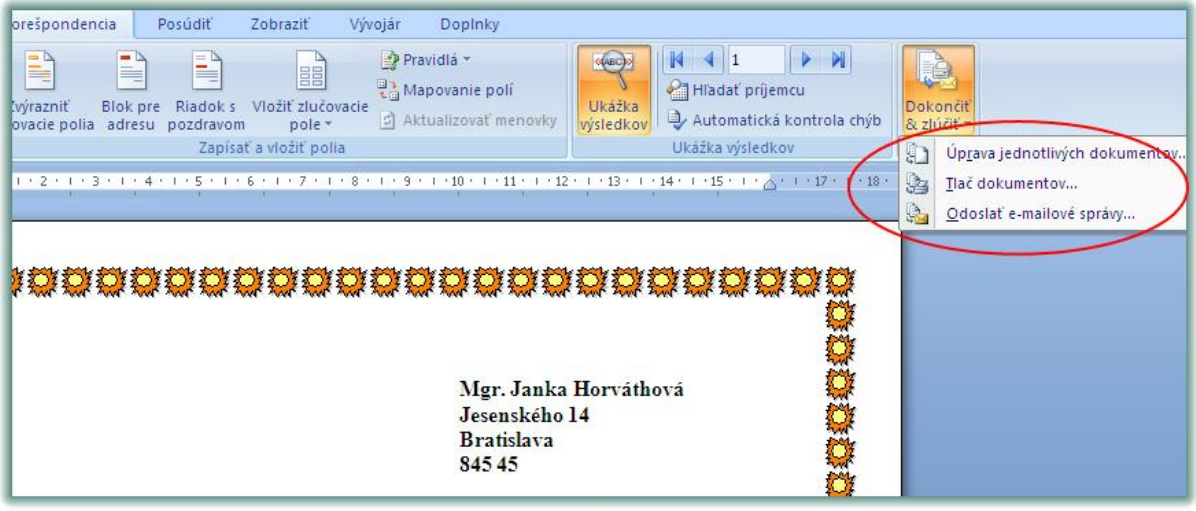

No a v tomto poslednom kroku máme tri možnosti. A to je **Upraviť jednotlivé dokumenty, Tlačiť a Odoslať e-mailové správy.** Najlepšou možnosťou z týchto troch je druhá možnosť **Úprava jednotlivých dokumentov**. Je to najmä kôli tomu, že Word jej pripravený vytvoriť nový dokument, ktorý bude obsahovať toľko strán, koľko máme údajov v našej tabuľke, čiže ak máme pozvánku poslať 50 ľuďom, tak sa vytvorí 50 stranový dokument, kde na každej strane bude to isté, len s rozdielnymi adresami. V tomto dokumente ale už nebudú zlučovacie polia, budú tam obyčajné znaky.

Čo sa týka príkazu **Tlač dokumentov**, neodporúča sa, pretože sa rozbehne tlač a nemáme možnosť dokument uložiť. Posledná možnosť **Odoslať e-mailové správy...** sa používa v prípade, že chceme nástroj hromadnej korešpondencie použiť pri odosielaní mailov. Je tam však podmienka, že tabuľka s ktorou prepájame dokument, musí obsahovať stl´pec, kde sú emailové adresy.

Po kliknutí na tento príkaz **Úprava jednotlivých listov...** sa otvorí ešte jedno okno, kde si môžeme posledný krát zvoliť, či chceme vytvoriť dokument zo všetkých údajov, ktoré sa ťahajú z našej tabuľky.

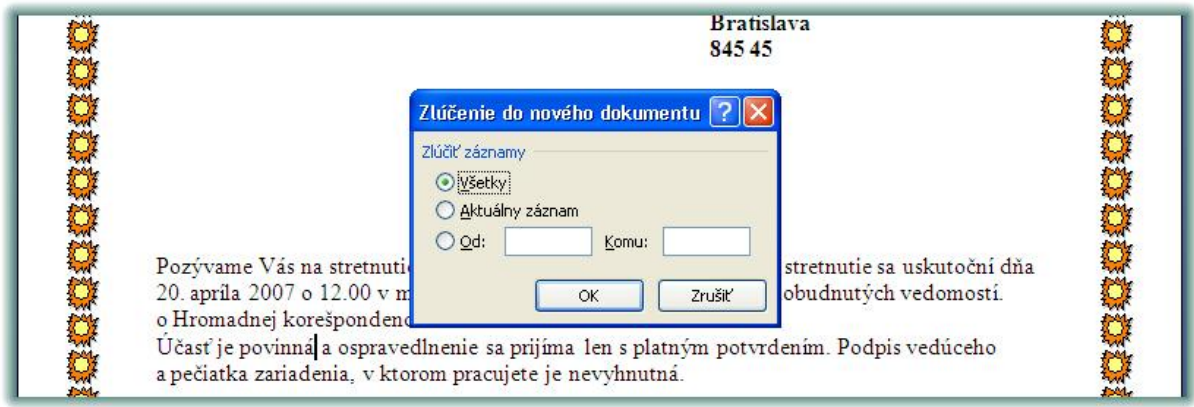

A je to hotovo.